## **How to add SAP ESS to Internet Explorer Mode (IE Mode) in Microsoft Edge Browser**

- 1. Open Microsoft Edge browser.
- 2. Navigate to the following URL: *edge://settings/defaultBrowser*
- 3. Change **Allow sites to be reloaded in Internet Explorer mode (IE mode) to Allow.**

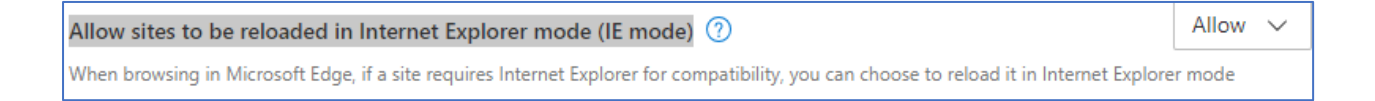

4. Click **Add** under the Internet Explorer mode Pages and add the following URL:

https://portal.sap.mypgc.us/irj/portal and click **Add**. Please close all Microsoft edge browser windows or restart the browser for the settings to take effect.

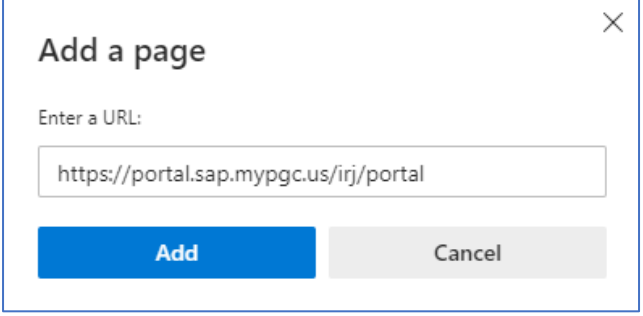

These pages will open in Internet Explorer mode for 30 days from the date you add the page. You have 1 *page that'll automatically open in Internet Explorer mode.*

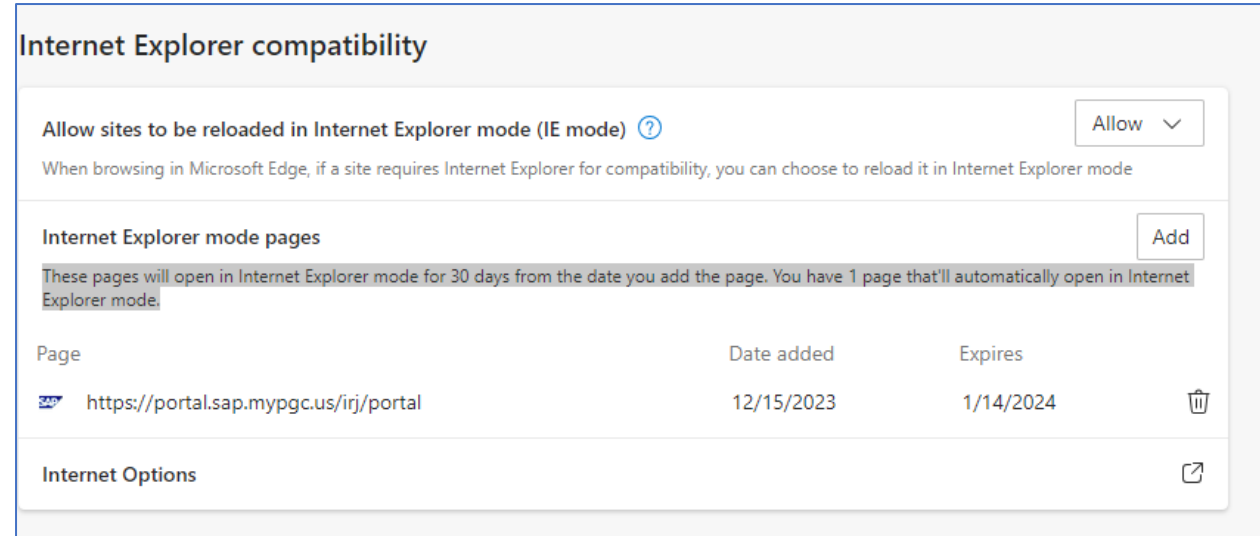